## 派遣元事業所マスタ 派遣元事業所マスタとは

派遣元事業所マスタでは、派遣元利用ユーザを登録する際に必要な事業所情報の登録や、登録した情報の変 更、削除を⾏います。

登録した事業所情報は、労働者派遣個別契約書などの帳票に反映される情報となります。 登録した事業所情報は、労働者派遣個別契約書などの帳票に反映される情報となります。 登録した事業所情報は、労働者派遣個別契約書などの帳票に反映される情報となります。

※派遣元利⽤ユーザとは、契約の作成、勤怠の管理などを⾏うユーザ、また、営業担当者、派遣元責任者などの ※派遣元利⽤ユーザとは、契約の作成、勤怠の管理などを⾏うユーザ、また、営業担当者、派遣元責任者などの契約に設定する担当者を指します。 第7章 派遣元利用ユーザマスタを参照してください。

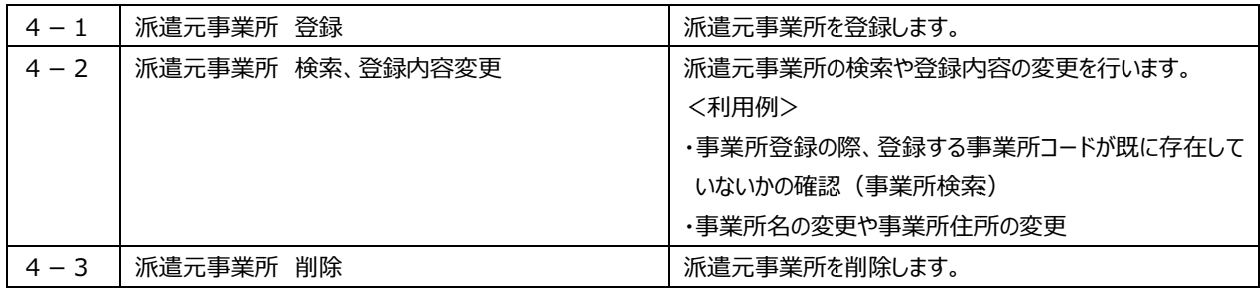

## 4-1 派遣元事業所 登録

#### 派遣元事業所を登録します。

登録する事業所コードが既に存在していないか、あらかじめ4-2 **派遣元事業所 検索、登録内容変更▶派 遣元事業所 検索**にて確認してください。

既に登録されている事業所コードで重複して登録した場合、先に登録されていた事業所は自動的に作業日前日<br>までの有効期限となり、重複して新たに登録した事業所の情報に書き換えられます。<br>**[派遣元事業所マスタ 登録]**メニューをクリックして、**派遣元事業所マスタ登録**画面にて、 までの有効期限となり、 までの有効期限となり、重複して新たに登録した事業所の情報に書き換えられます。 重複して新たに登録した事業所の情報に書き換えられます。

# までの有効期限となり、重複して新たに登録した事業所の情報に書き換えられます。<br><br>**[派遣元事業所マスタ 登録]**メニューをクリックして、**派遣元事業所マスタ登録**画面にて、

#### 必要項目を入力します。

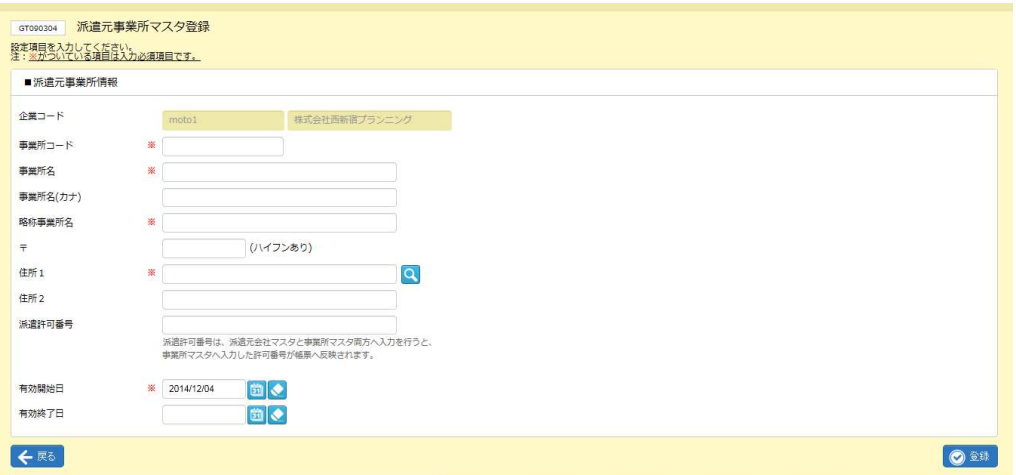

#### 派遣元事業所マスタ登録【入力項目】 ※がついている項目は入力必須項目です。

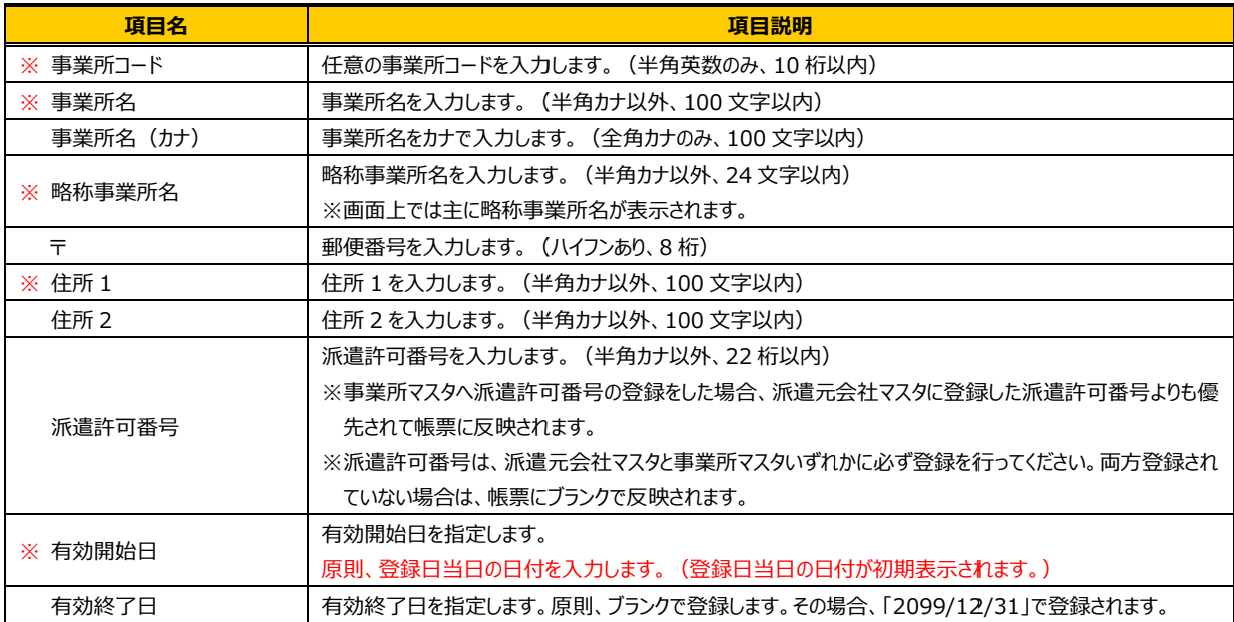

# 4-1 派遣元事業所 登録

#### 入力内容を確認して<mark>◎※ を</mark>クリックします。

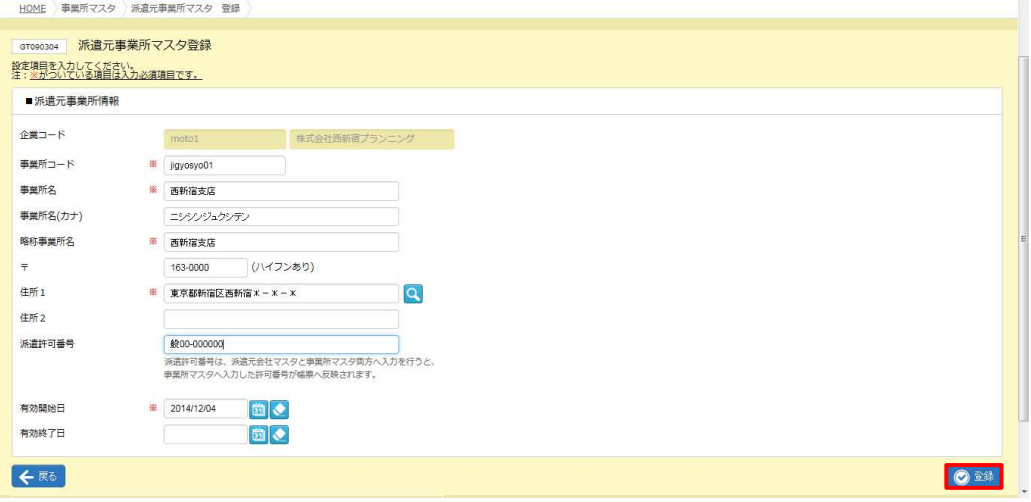

#### 登録が完了しました。以下のメッセージが表示されますので ∝ をクリックします。

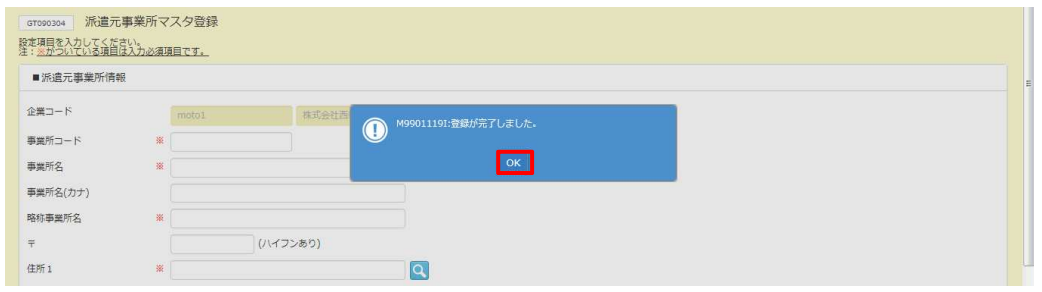

#### 4-2 派遣元事業所 検索、登録内容変更▶派遣元事業所 検索を参照して、

登録内容を確認してください。

## 4-2 派遣元事業所 検索、登録内容変更

### ▶派遣元事業所 派遣元事業所 検索

派遣元事業所マスタの検索を行います。

[派遣元事業所マスタ 検索]メニューをクリックして、派遣元事業所マスター覧画面を表示します。 必要に応じて検索条件を指定して、 ይ※ をクリックします。

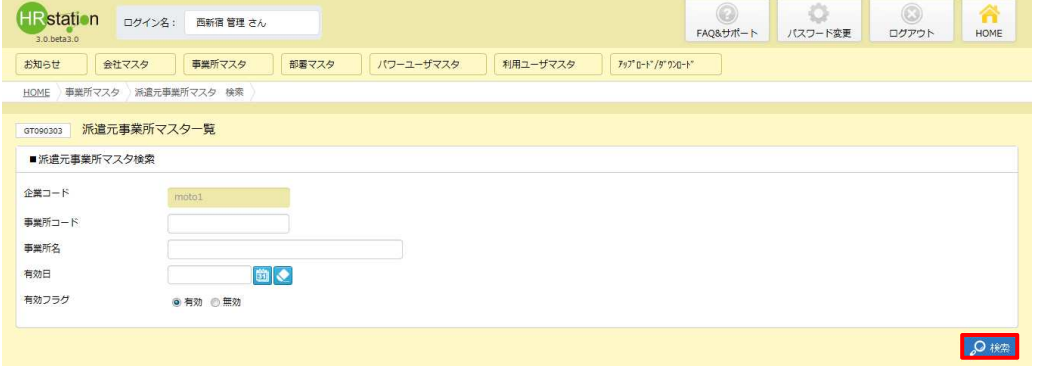

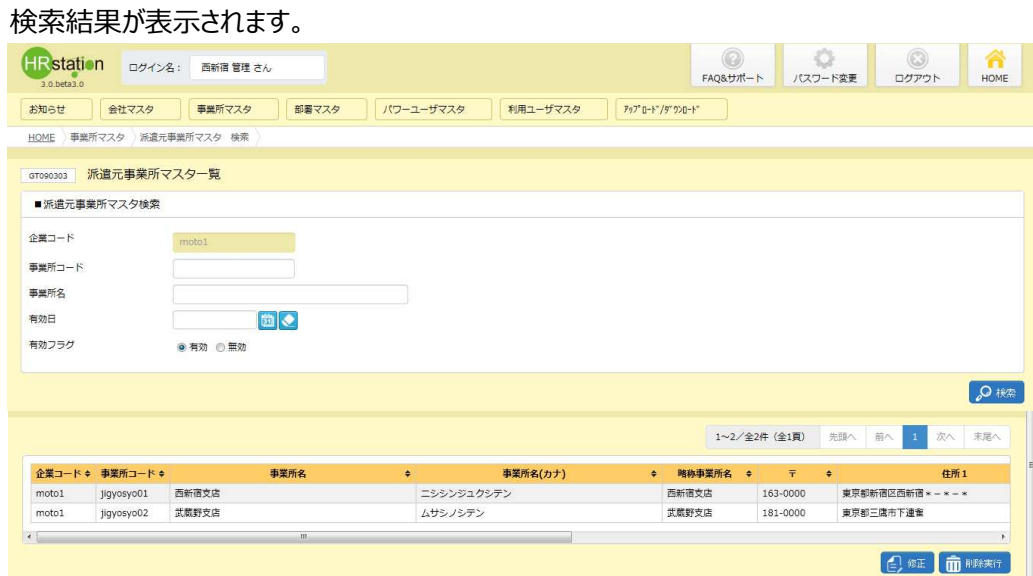

※表示件数が 15 件を超える場合、複数ページに分かれて表示されます。 件を超える場合、複数ページに分かれて表示されます。検索結果⼀覧右上の「次へ」を押下することでページを切り替えることが可能です。 検索結果⼀覧右上の「次へ」を押下することでページを切り替えることが可能です。

# 4-2 派遣元事業所 検索、登録内容変更

#### 派遣元事業所検索結果一覧【画面項目】

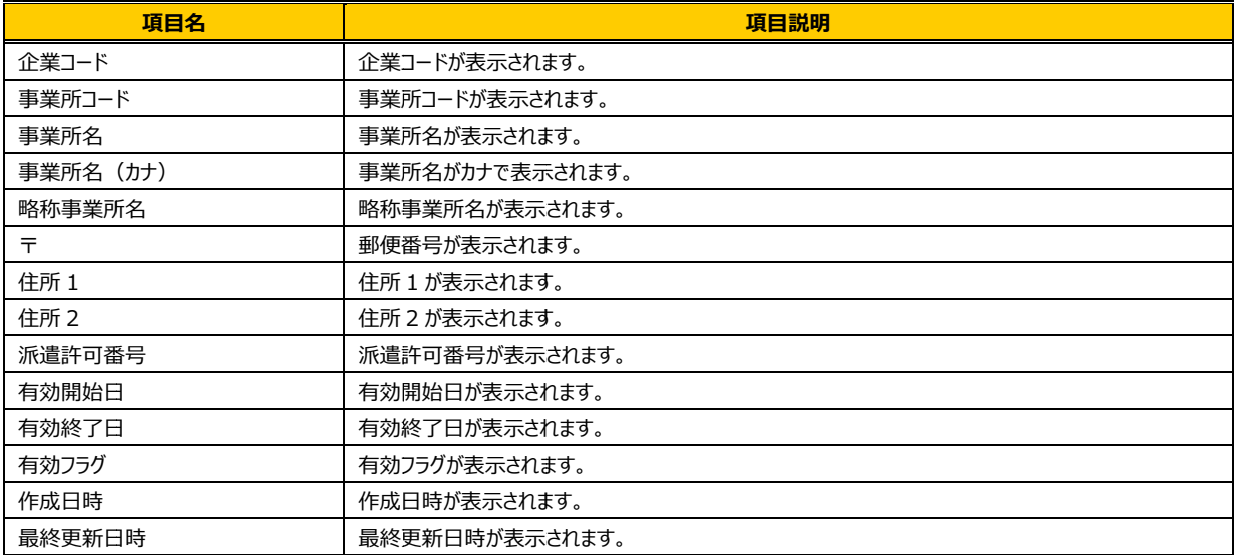

# 4-2 派遣元事業所 検索、登録内容変更

## ▶派遣元事業所 派遣元事業所 登録内容 登録内容変更

派遣元事業所の登録内容変更を⾏います。 派遣元事業所の登録内容変更を⾏います。

派遣元事業所検索結果一覧から、登録内容変更を行う事業所を選択し、2**<del>000をクリックします。**</del>

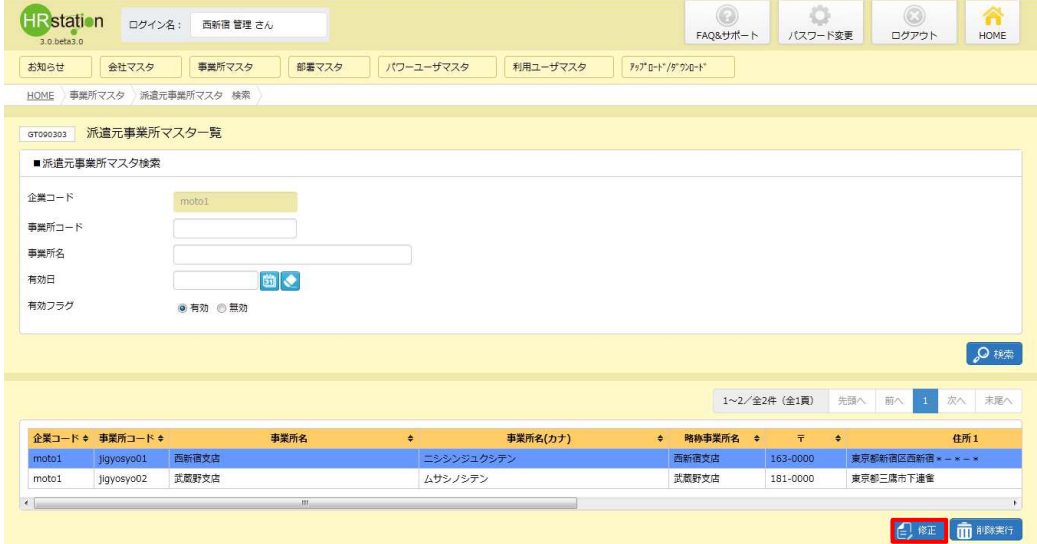

#### **派遣元事業所マスタ変更**画面が表示されます。内容を修正します。

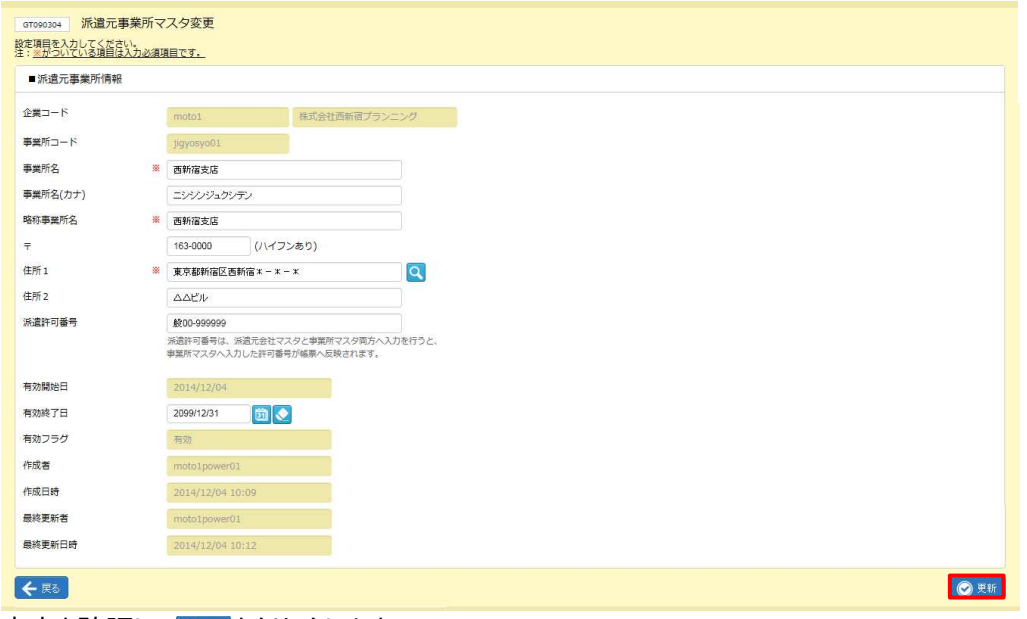

内容を確認して をクリックします。

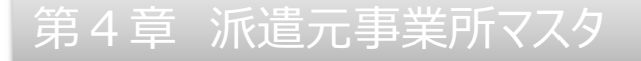

# 4-2 派遣元事業所 検索、登録内容変更

#### 以下のメッセージが表示されますので をクリックします。 をクリックします。

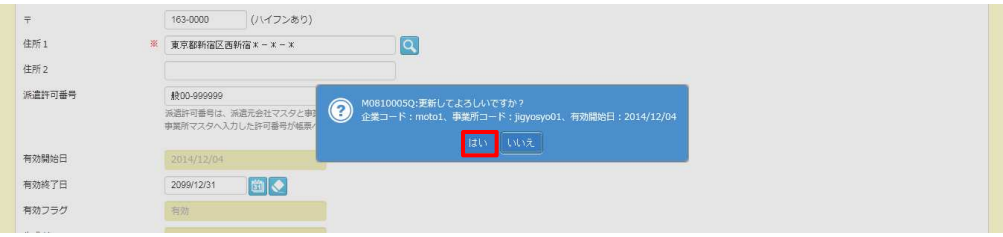

#### 派遣元事業所の登録内容変更が完了しました。以下のメッセ−ジが表示されますので ∝をクリックします。

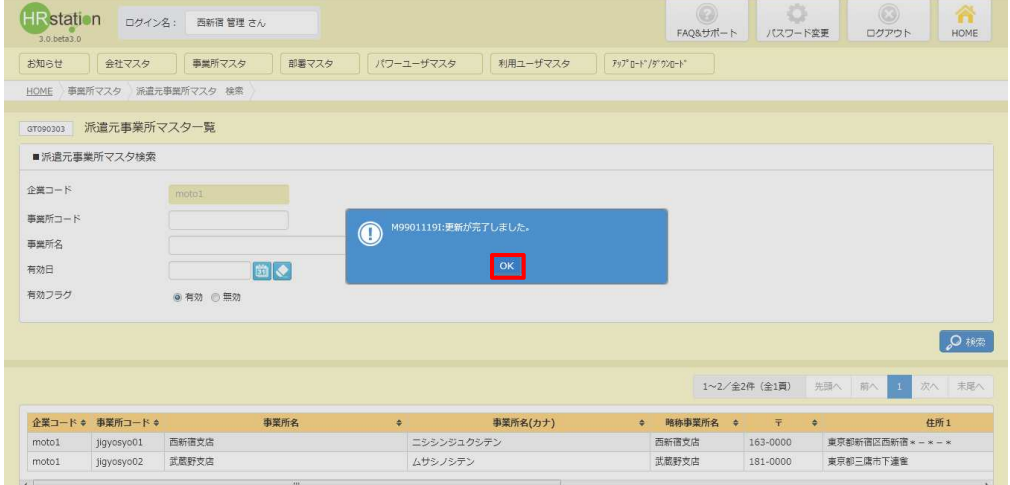

#### 派遣元事業所検索結果一覧に戻ります。登録内容を確認してください。

## 4-3 派遣元事業所 削除

派遣元事業所の削除を行います。

派遣元事業所の削除を行うには、対象の事業所の有効終了日を経過している必要があります。 4 − 2 事業所 検索、登録内容変更を参照し、「有効終了日」項目の日付を変更し、 更新してください。 ・照し、「有効終了日」項目の日付を変更し、<br>ら利用できない状態にすることができ<br>から利用不可となります。 . net. -2 派遣元

※削除せずとも、有効終了日を短縮することで、有効終了日の翌日から利用できない状態にすることができ ます。

例: 有効終了日を 2014/7/31 に設定した場合、2014/8/1 から利用不可となります。

※有効状態のユーザの所属事業所として設定されている事業所は削除できません。

4-2 派遣元事業所 検索、登録内容変更▶派遣元事業所 検索を参照し、検索結果一覧を表示 し、削除する事業所マスタを選択して 削除する事業所マスタを選択して をクリックします。

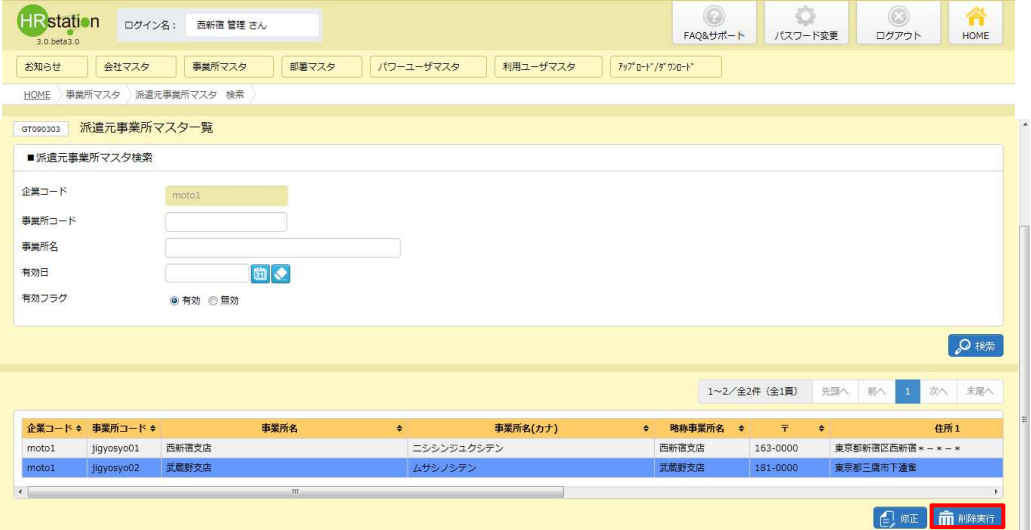

※表示件数が 15 件を超える場合、複数ページに分かれて表示されます。 件を超える場合、複数ページに分かれて表示されます。

検索結果⼀覧右上の「次へ」を押下することでページを切り替えることが可能です。 検索結果⼀覧右上の「次へ」を押下することでページを切り替えることが可能です。

第4章 章 派遣元事業所マスタ

# 4-3 派遣元事業所 削除

#### 以下のメッセージが表示されますので をクリックします。 をクリックします。

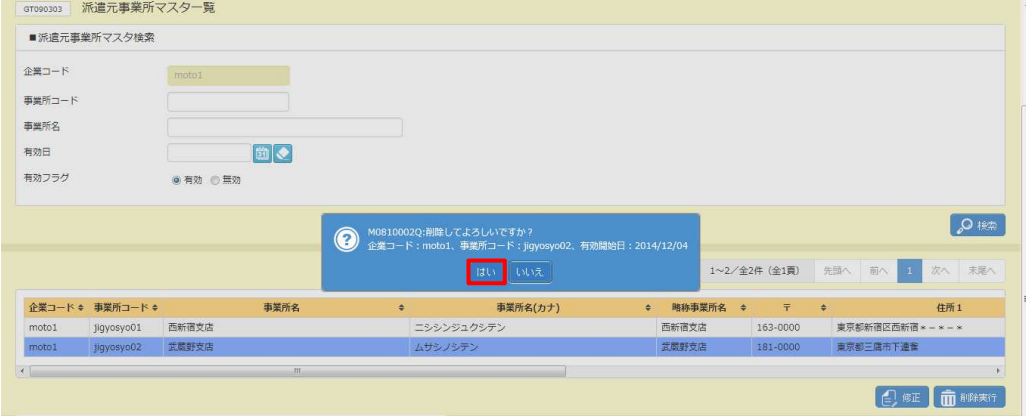

#### 以下のメッセージが表示されますので ∝ をクリックします。

事業所マスタの削除が完了し、 事業所マスタの削除が完了し、検索結果 検索結果一覧からなくなりました。

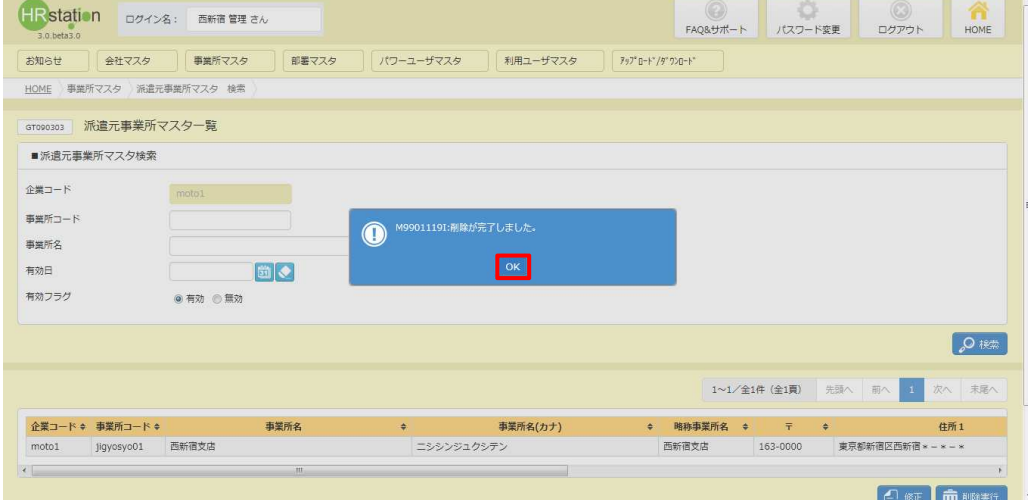

削除を行った派遣元事業所を確認する場合は、検索条件設定時に有効フラグは無効を選択し、検索を行ってく ださい。